# NAFJobs.Org Website Training Aid

*96th Force Support Squadron NAF Human Resource Office, Located in Bldg 210, Rm 159, Eglin AFB Phone: 850-883-3036*

# TABLE OF CONTENTS

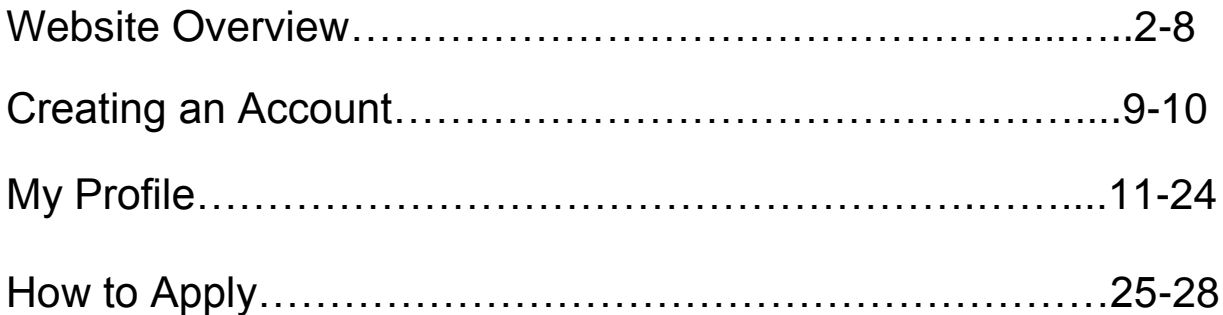

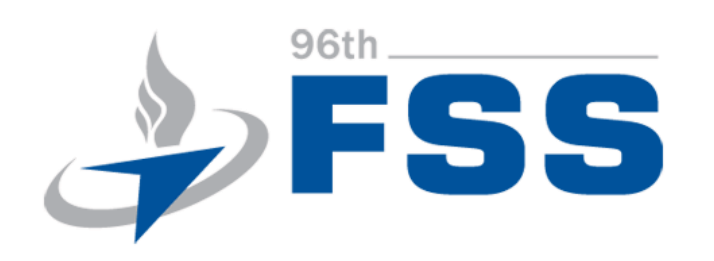

*This training aid is intended to provide assistance to new applicants and current NAF employees when accessing and utilizing the NAFjobs.org website. It is the individual applicant's responsibility to ensure all required forms and documentation is included with a completed application. Please note, if all required documentation is not received, your application may not be referred to the hiring manager.* 

> *Created by Rhianna Ader, 96 FSS Human Resources Assistant*

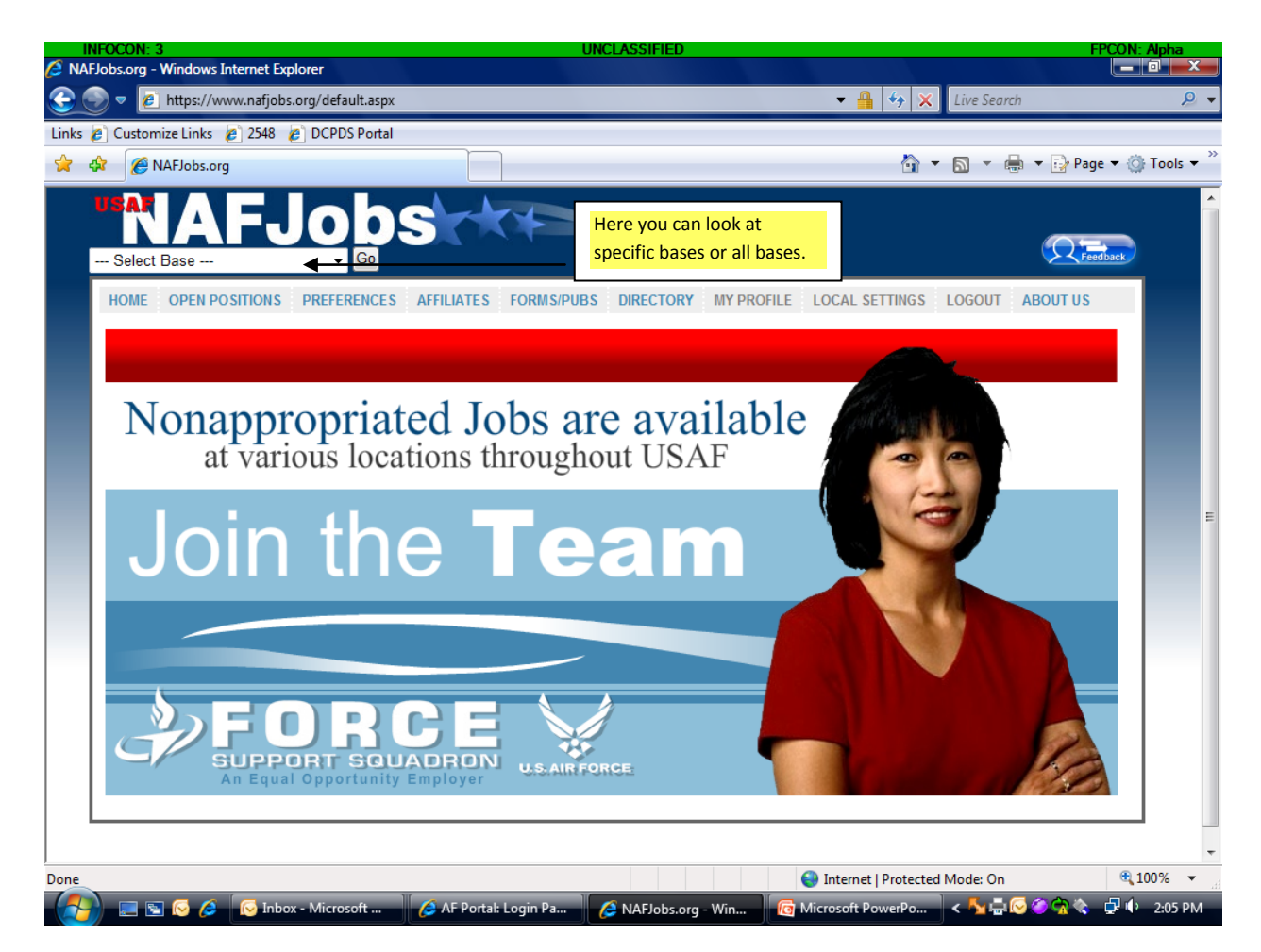

#### **NAFJOBS.ORG HOME PAGE**

Applicants can look at all jobs available or be base specific.

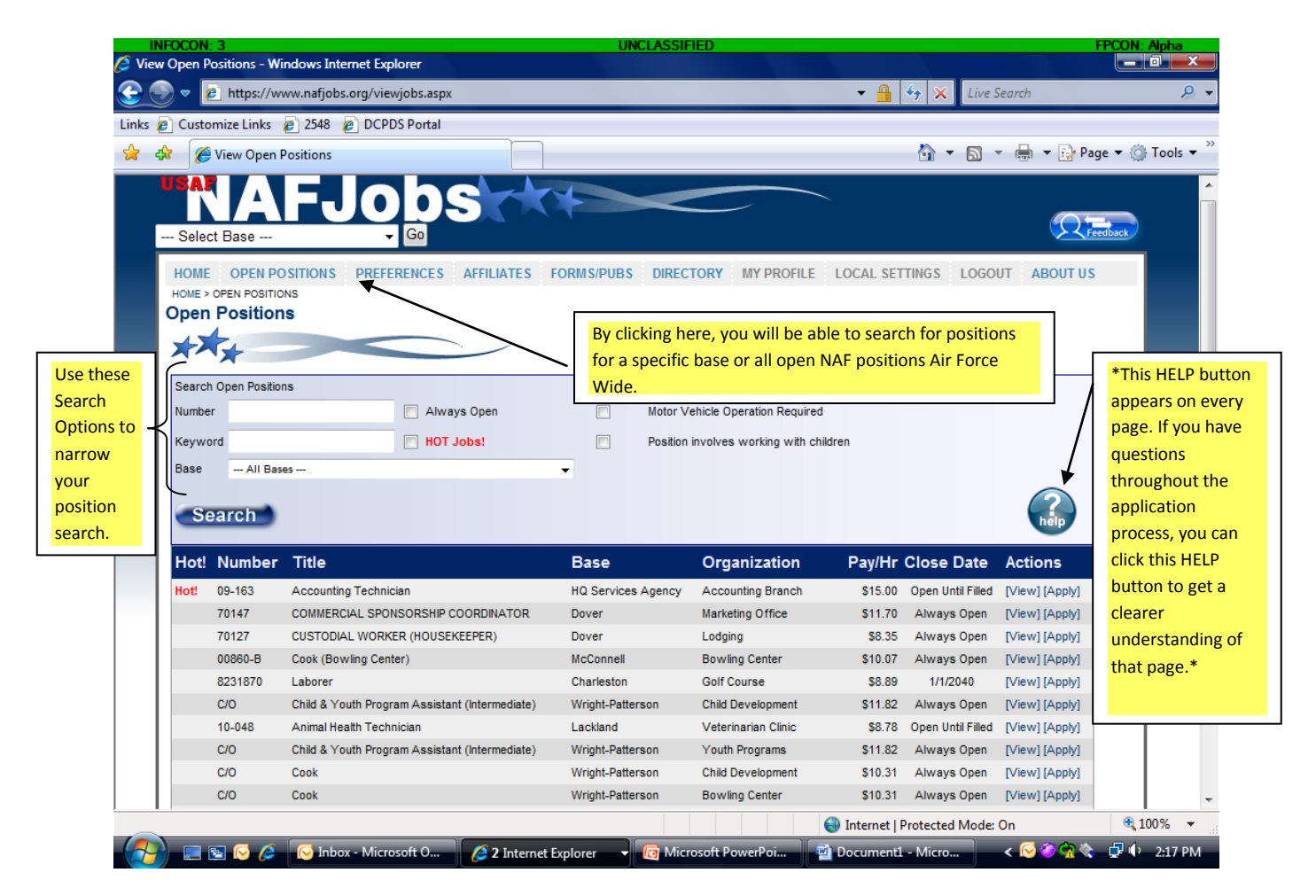

#### **OPEN POSITIONS TAB**

If applicant clicks on open positions tab, they will see all positions that are always open, open until filled, and announced positions with closing dates.

Applicants have an option of browsing all available positions or defining their search by base or job position.

\**All throughout the NAFJOBS.ORG website, a HELP Button is available to applicants if any questions arise at the time of use*.

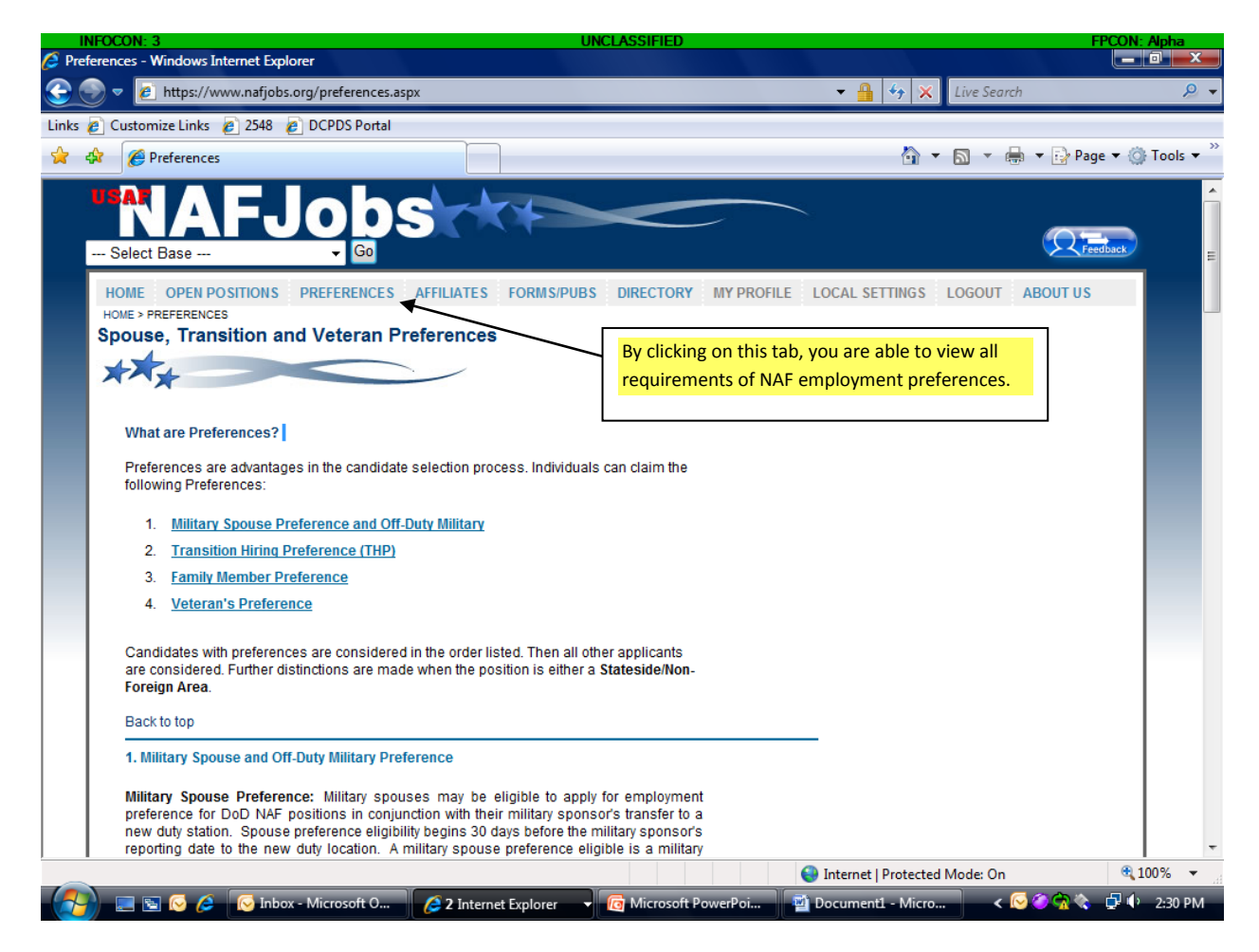

#### **PREFERENCE TAB:**

This tab explains what each NAF preference is and the requirements to receive them.

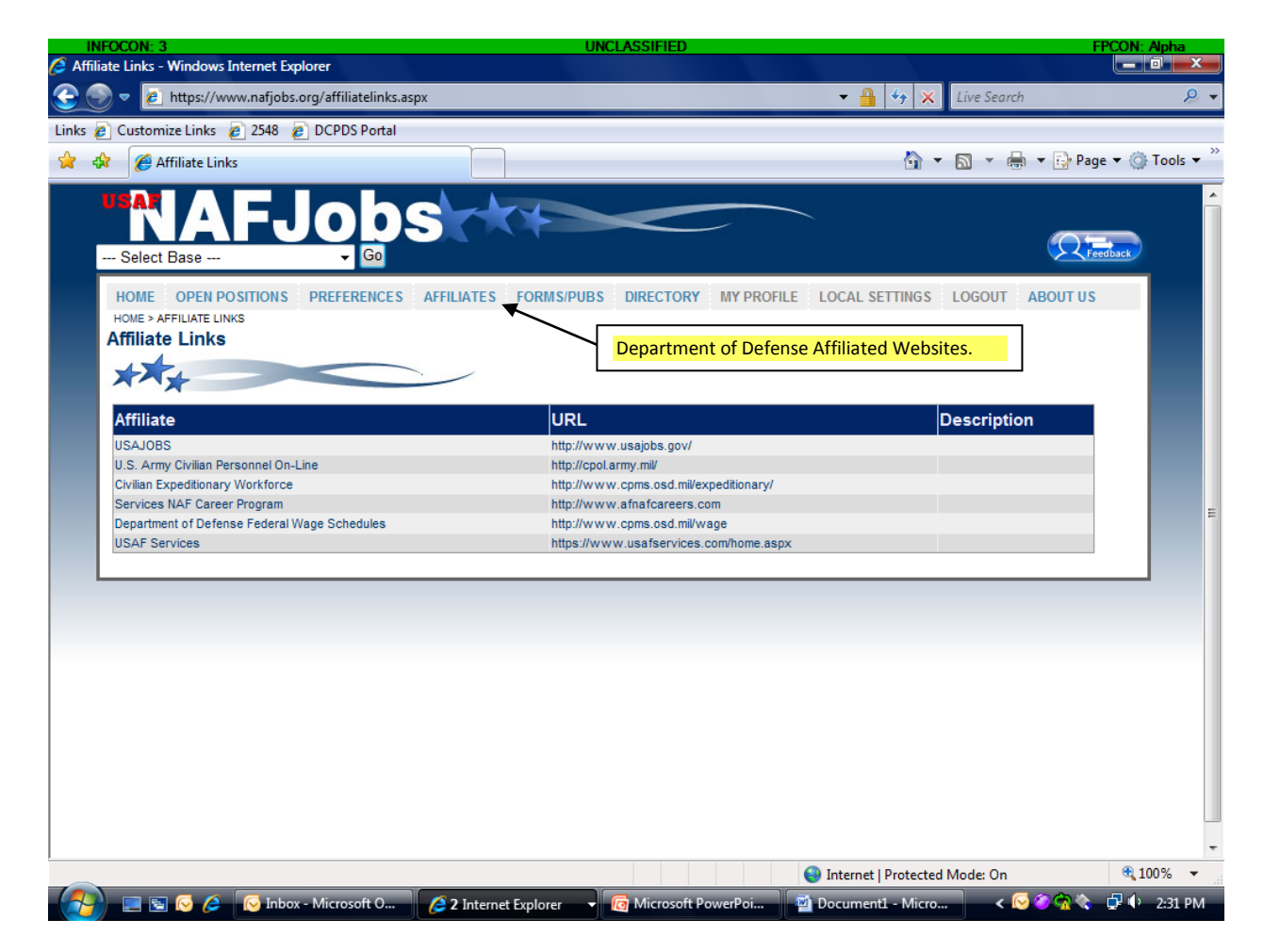

#### **Affiliates Tab:**

Quick links to other Department of Defense websites.

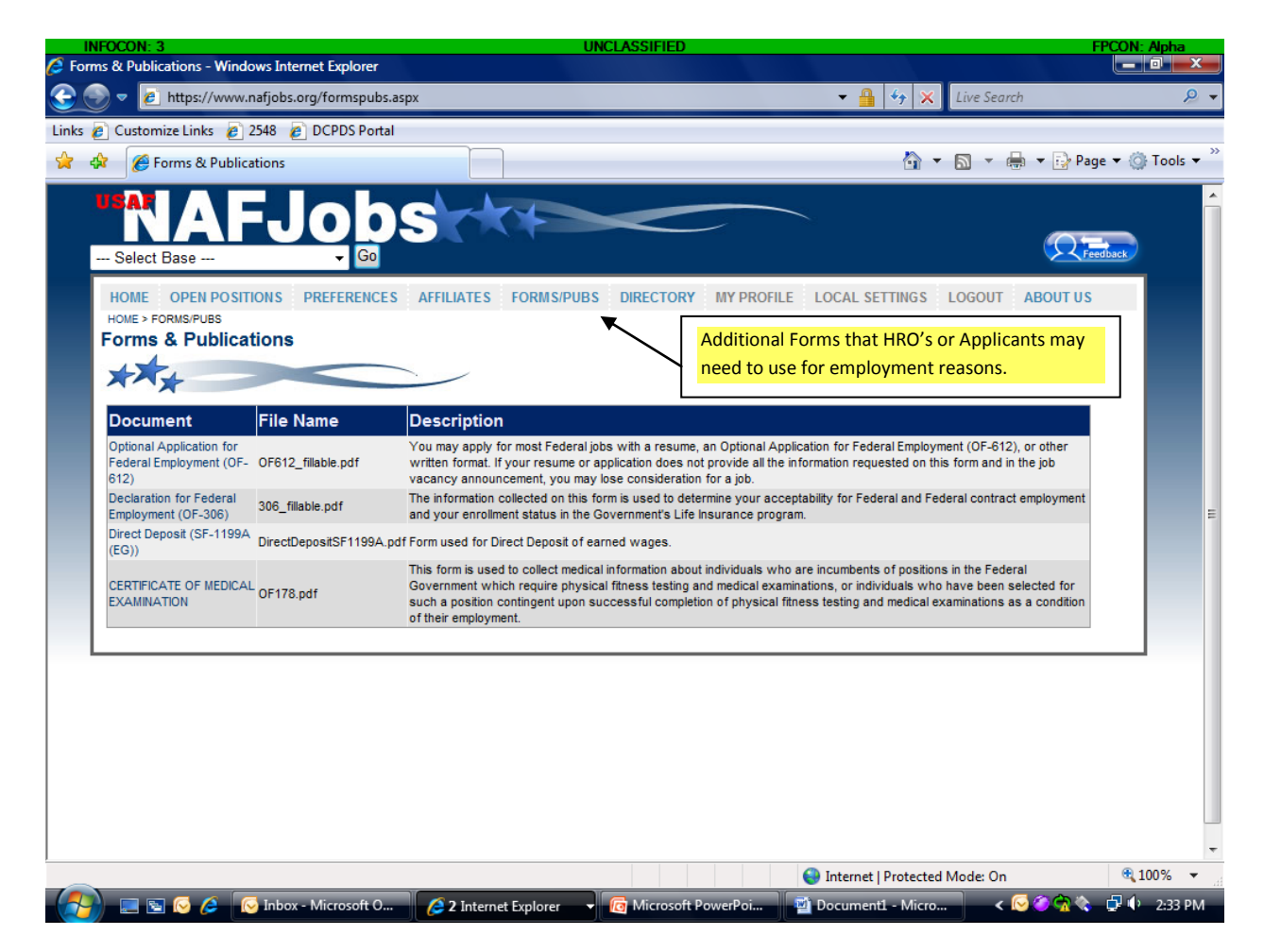

#### **Forms/Pubs Tab:**

These forms are used when applicants apply for NAF positions. By filling out and completing your 'MY PROFILE' account, these forms are auto-generated, however, you still need to verify that all required forms are completed. A completed application including all required documents must be submitted. If all required documentation is not received, your application may not be referred to the hiring manager.

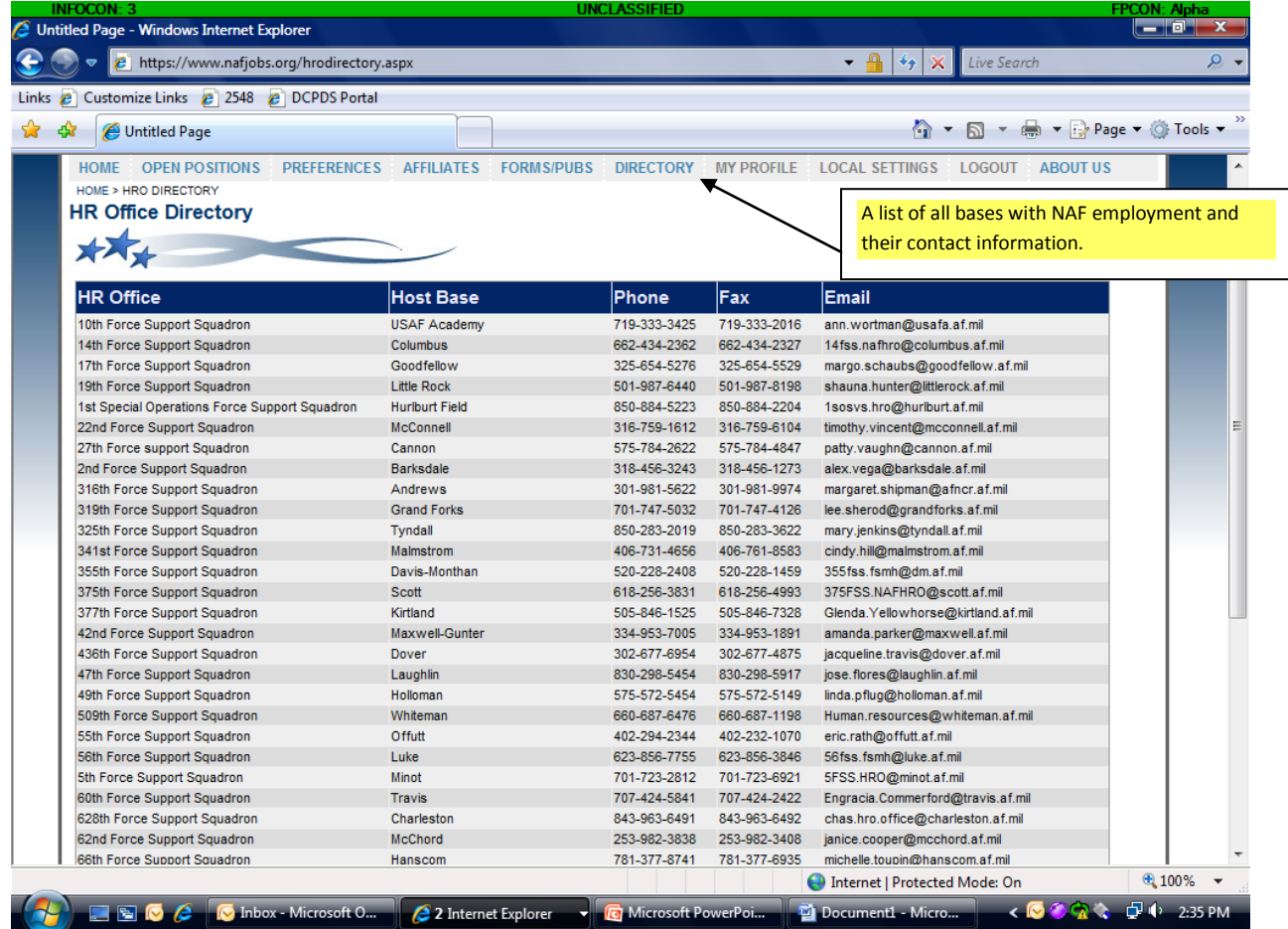

# **Directory Tab:**

This is a contact information sheet for all bases that have NAF employment opportunities.

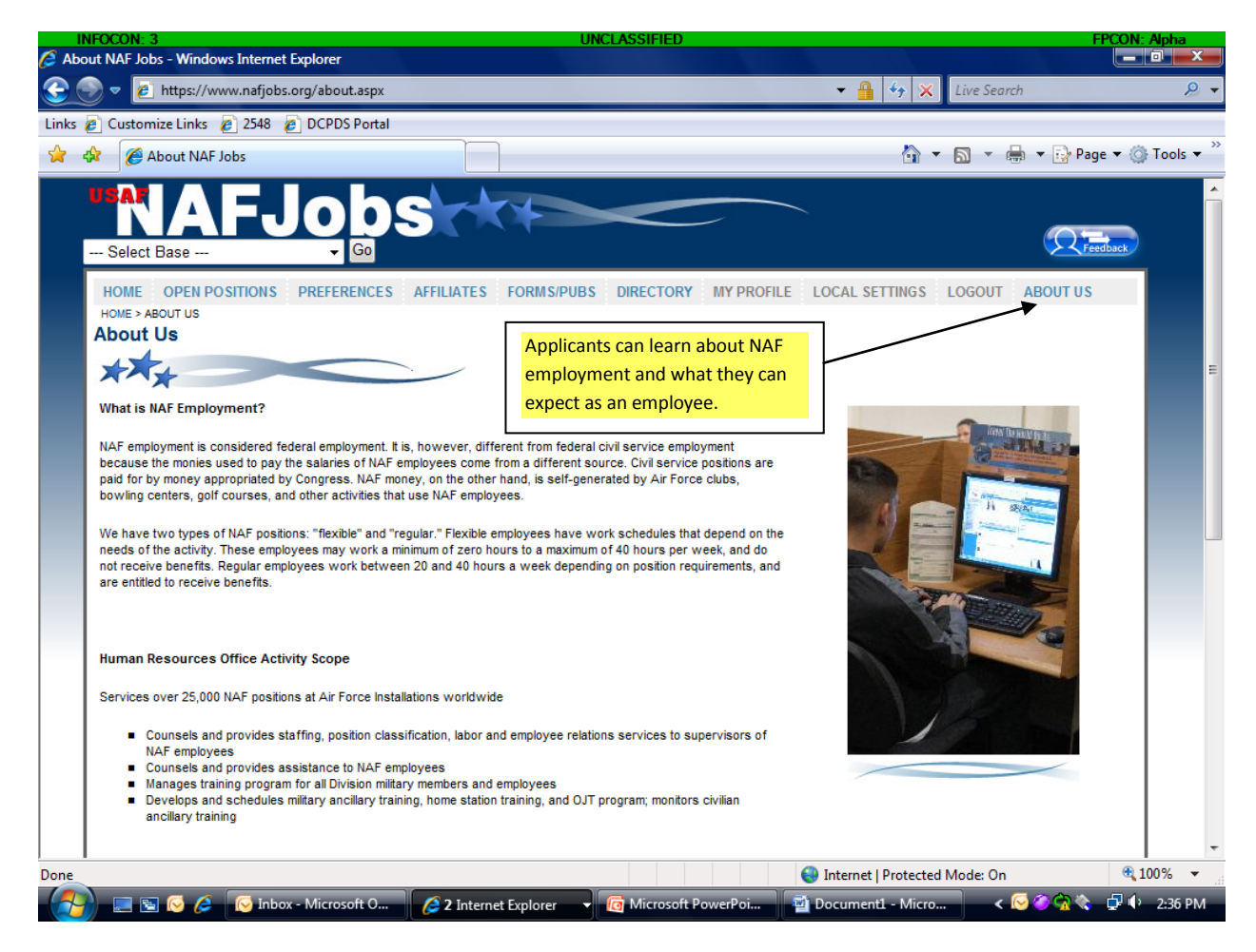

#### **About Us Tab:**

Explains what NAF employment is all about.

#### NAFJOBS.ORG: CREATING AN ACCOUNT

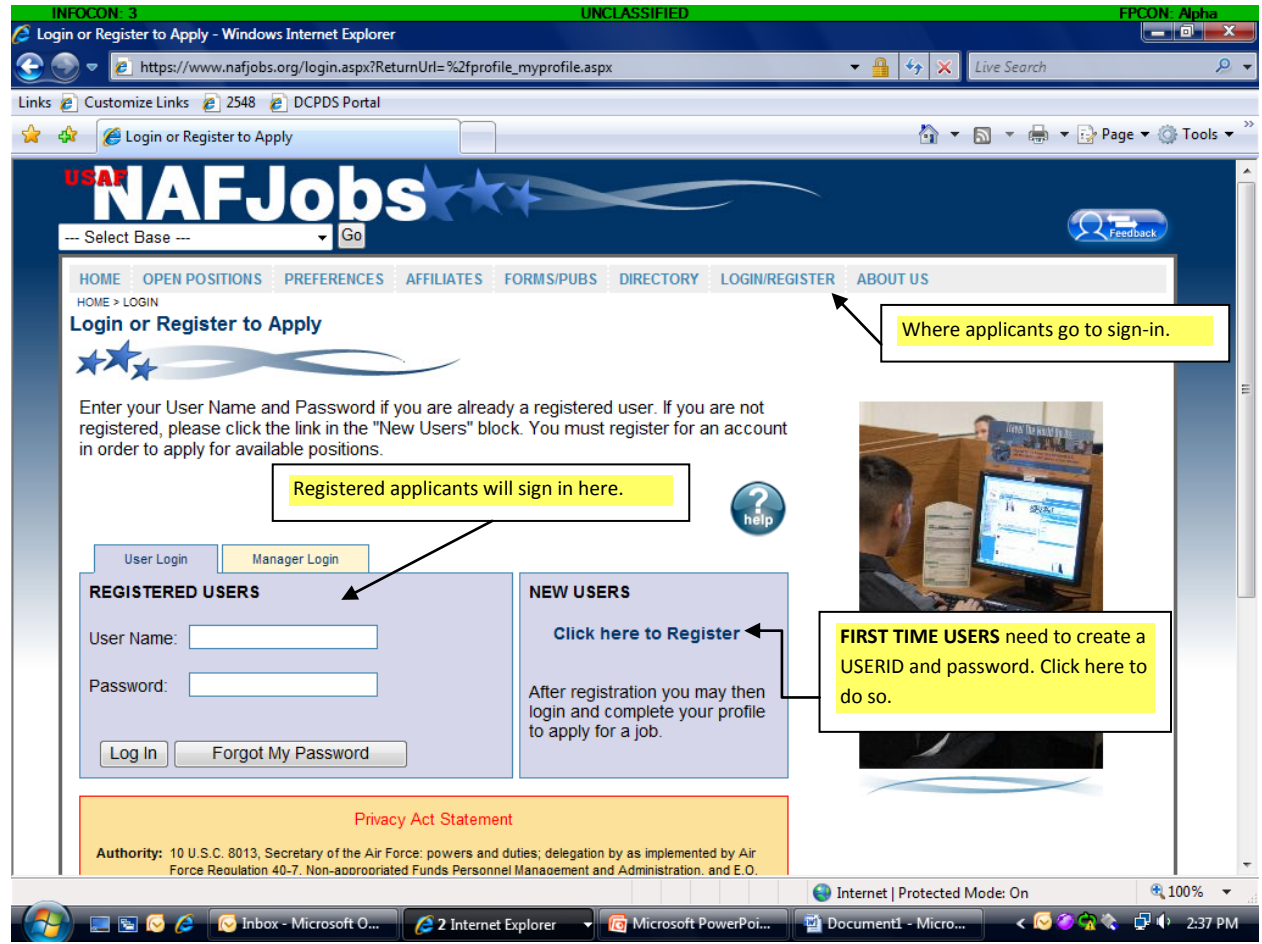

# **LOG IN/REGISTER TAB:**

All applicants need to create a UserID and password in order to apply for positions. This includes current employees and hopeful applicants.

# NAFJOBS.ORG: CREATING AN ACCOUNT

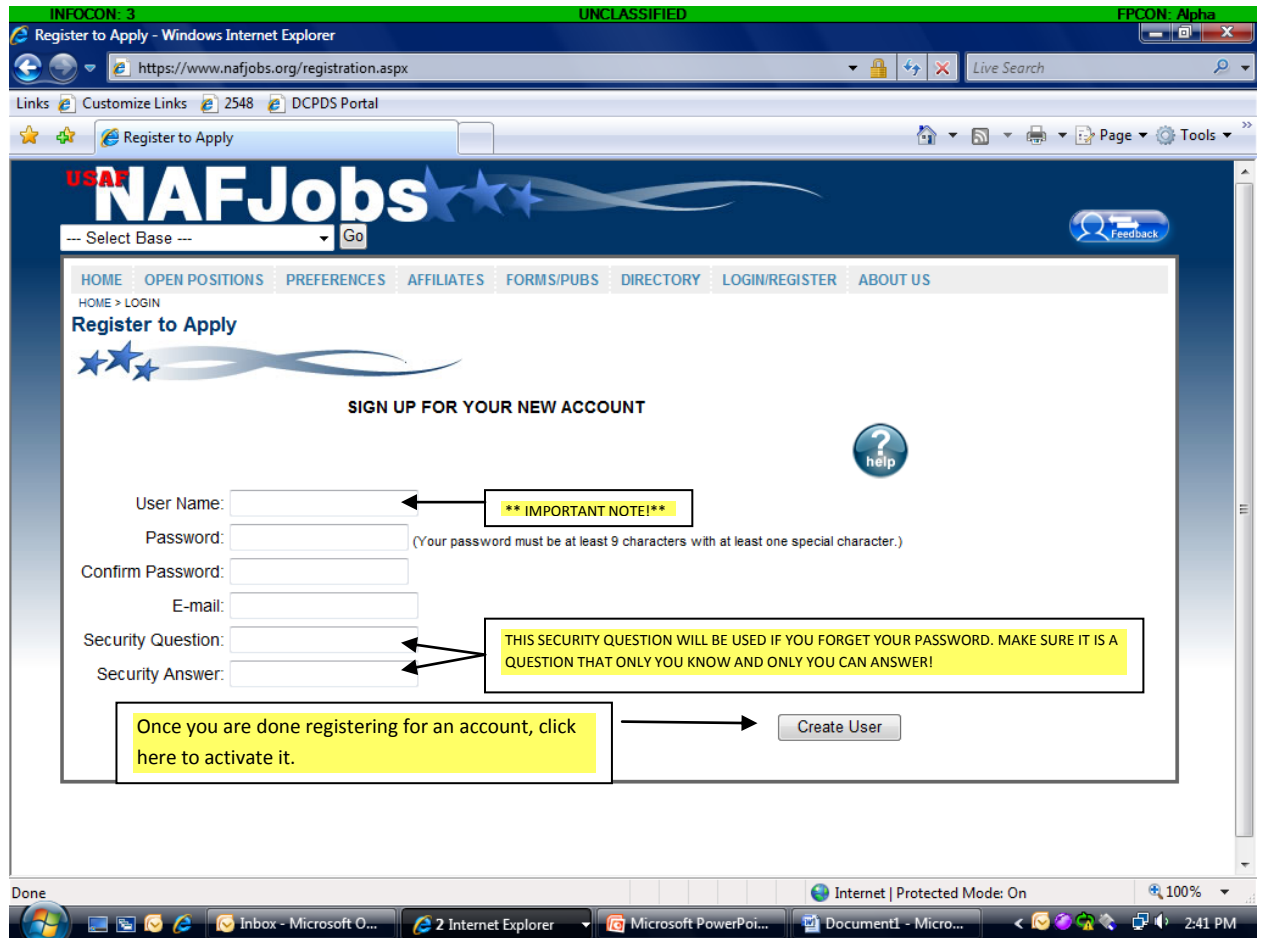

#### **REGISTERING A NEW ACCOUNT:**

Screen shot of how a new account is created.

\*\*IMPORTANT NOTE! PLEASE MAKE SURE TO REMEMBER YOUR USERID OR WRITE IT DOWN AND STORE IN A SAFE PLACE. HUMAN RESOURCE OFFICES CANNOT RESET USERIDS. IF A USERID IS FORGOTTEN, A NEW ACCOUNT WILL HAVE TO BE CREATED AGAIN.\*\*

Once your account has been activated, it will automatically direct you to MY PROFILE.

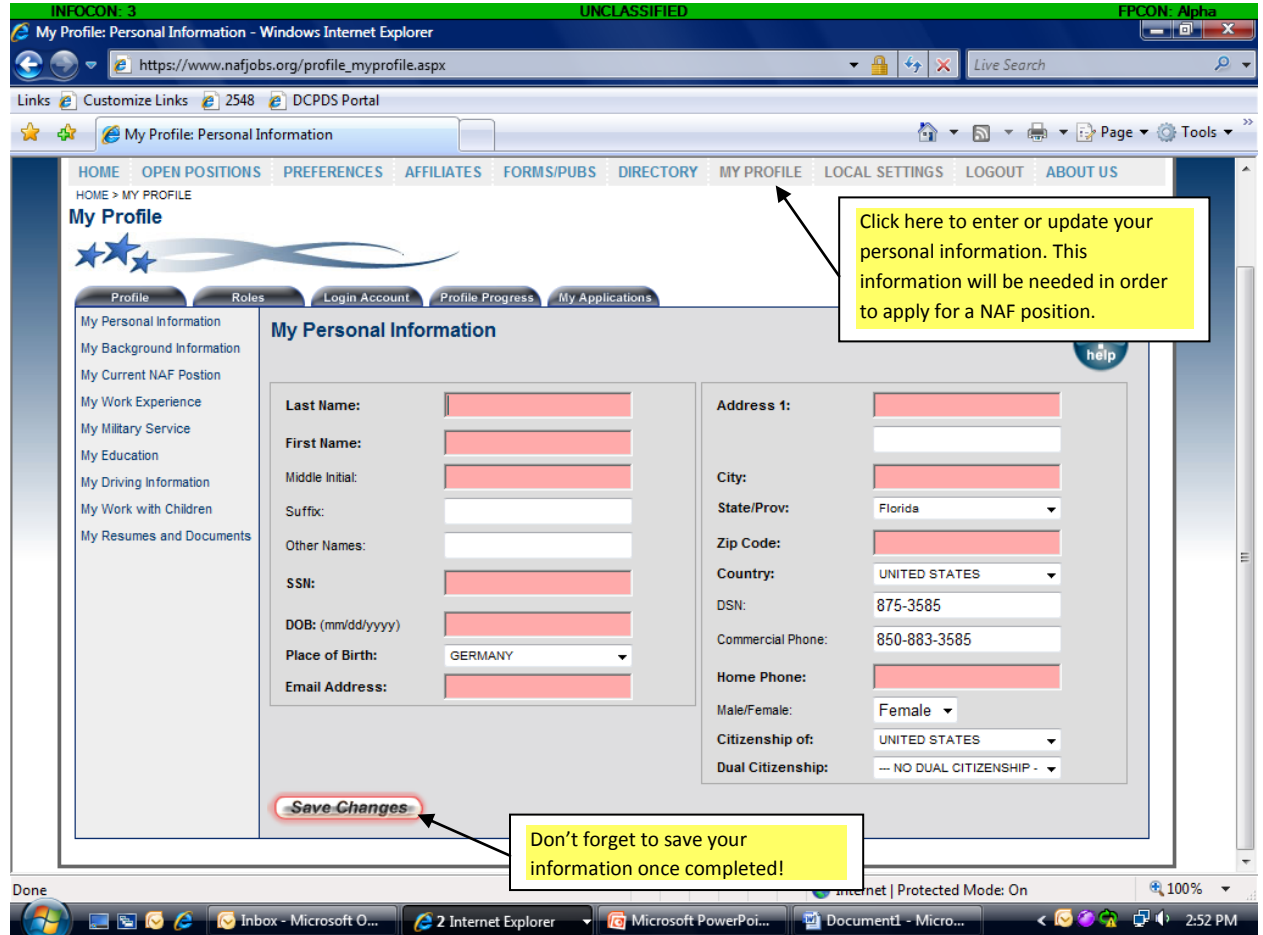

#### **MY PERSONAL INFORMATION:**

Once an applicant has created an account they must fill in their Profile Information. If an applicant leaves a box blank, the system will notify the applicant that they will be unable to submit an application for a position until all required information is entered.

Once all information is entered, the applicant will then have to save their changes. The system will not automatically save if the applicant forgets.

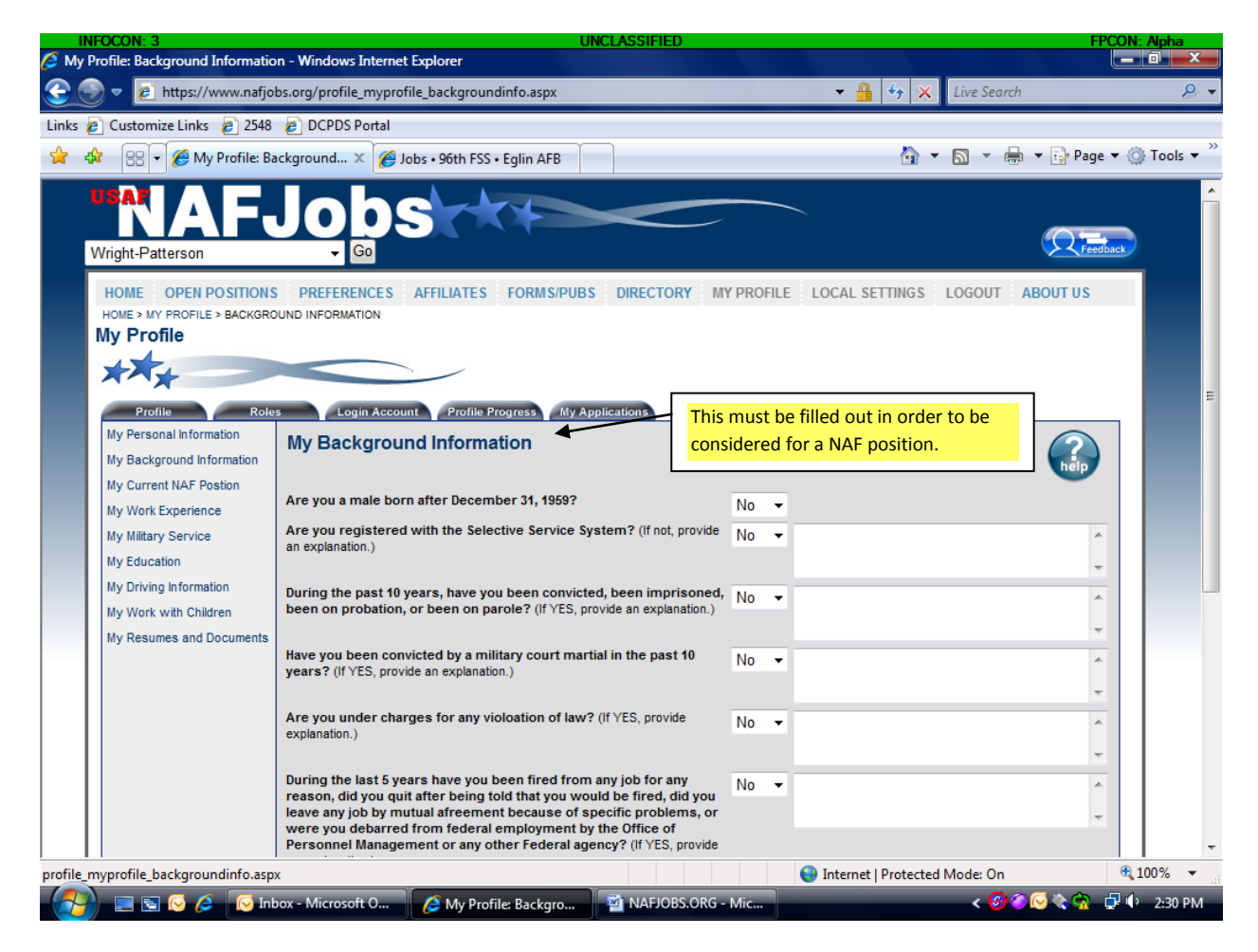

#### **MY BACKGROUND INFORMATION:**

Applicants will need to fill out their background information. Again applicants must save their answers!

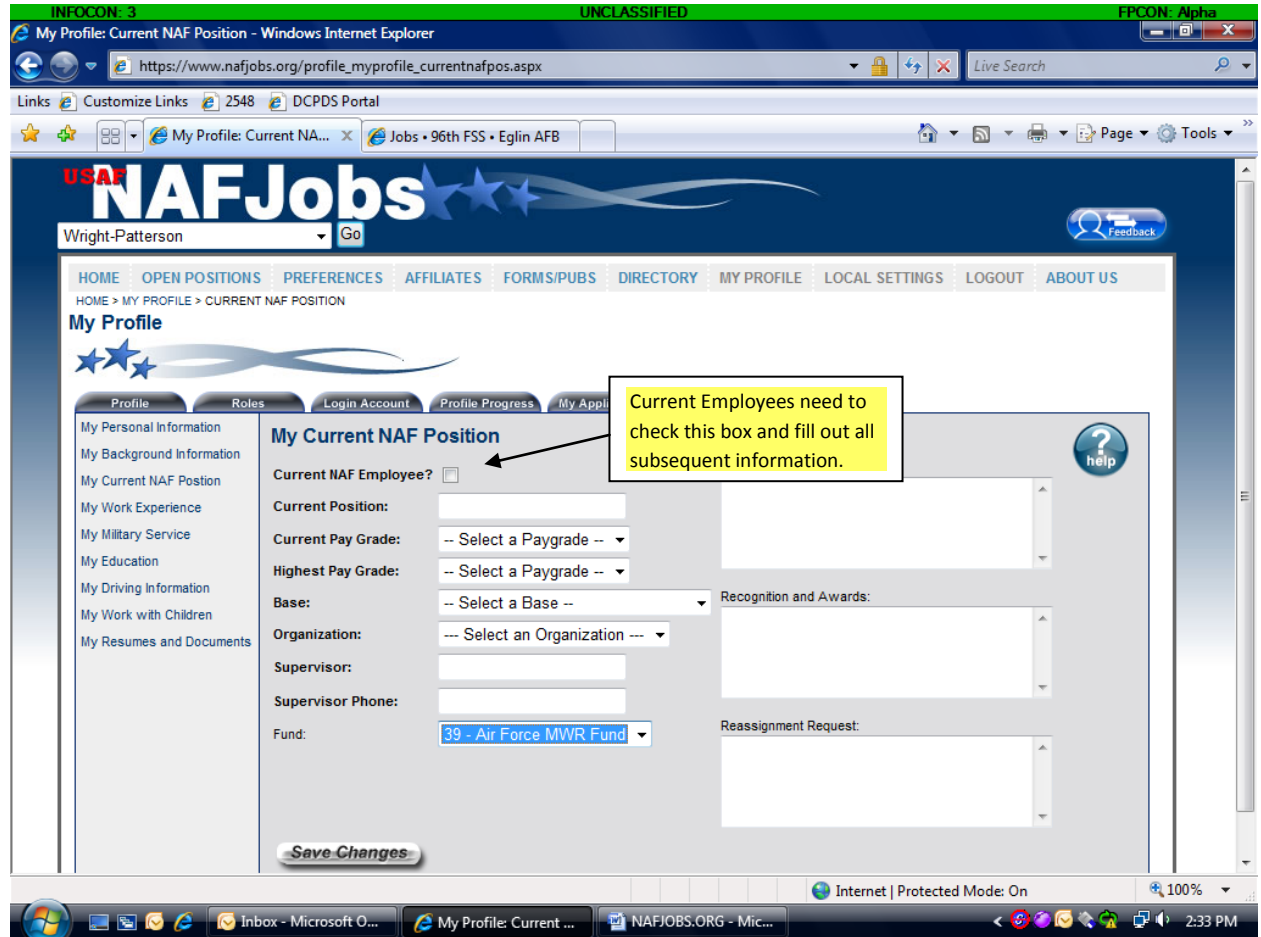

#### **MY CURRENT NAF POSITION:**

All current NAF employees will need to check the "Current NAF employee?" box. Current Employees will also be made to fill out the rest of the information before continuing on. Don't forget to SAVE YOUR CHANGES!

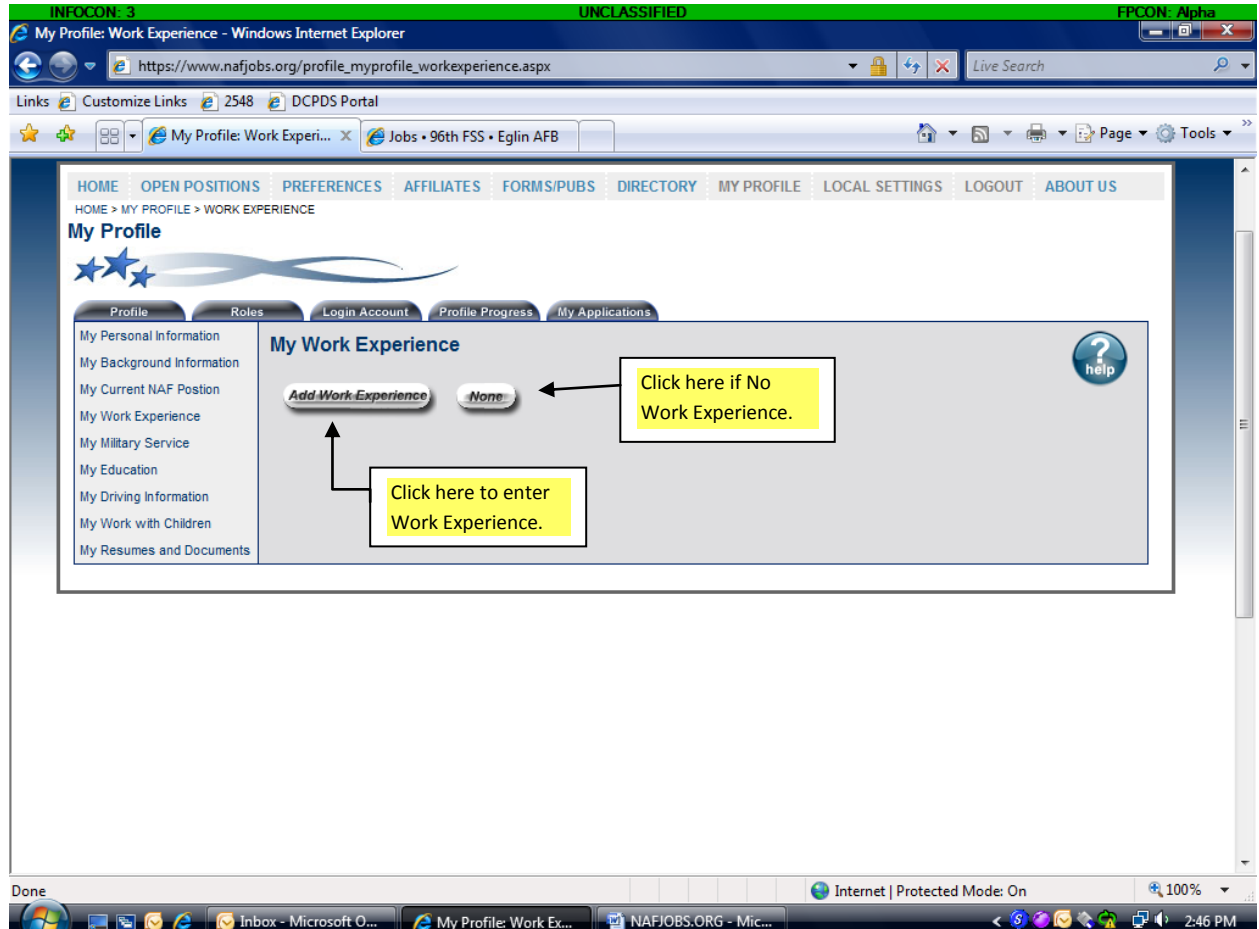

#### **MY WORK EXPERIENCE:**

This is a screen shot of My Work Experience page. If an applicant has work experience they need to click on "Add Work Experience." If the applicant has none, then click "None." The System will automatically save if "None" is clicked.

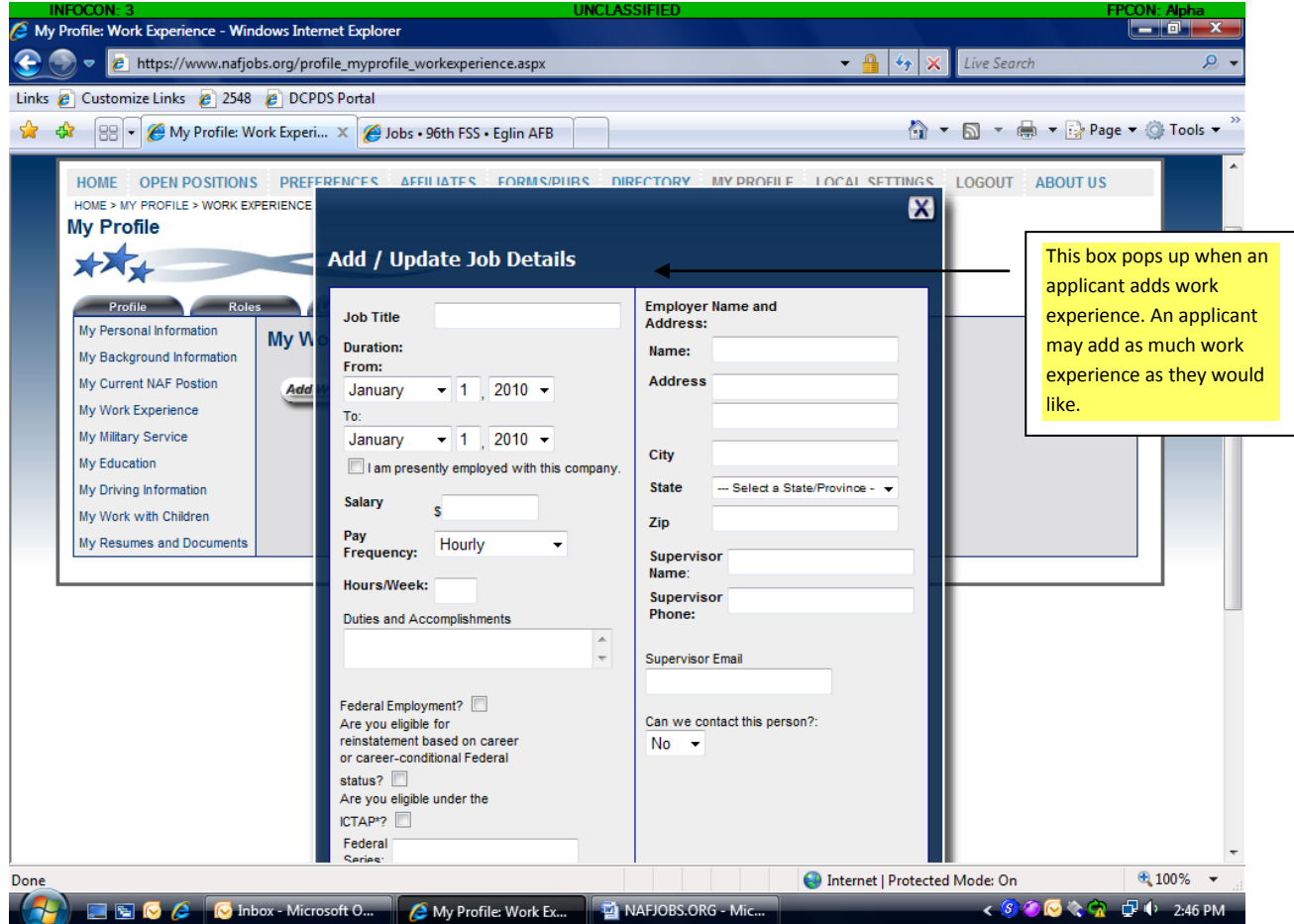

#### **MY WORK EXPERIENCE:**

#### **Add/ Update Job Details**

When an applicant clicks on Add Work Experience this box pops up. All information will need to be filled out. Don't forget to SAVE YOUR CHANGES!

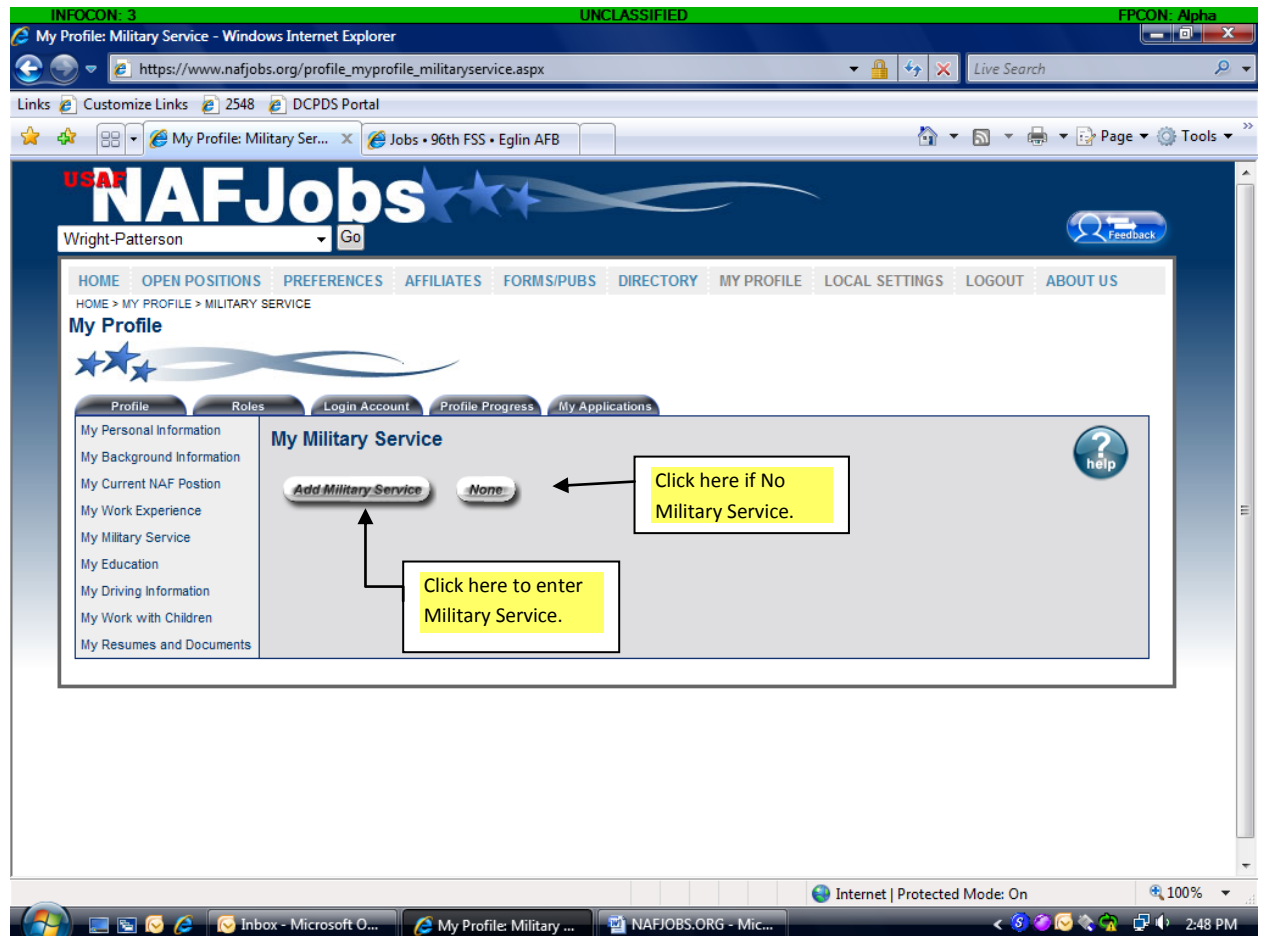

#### **MY MILITARY SERVICE:**

If an applicant would like to claim Veteran's Preference, they will need to click "Add Military Service." If they have none, applicant would need to click "None." Don't forget to upload your DD214 (discussed later on in training aid!)

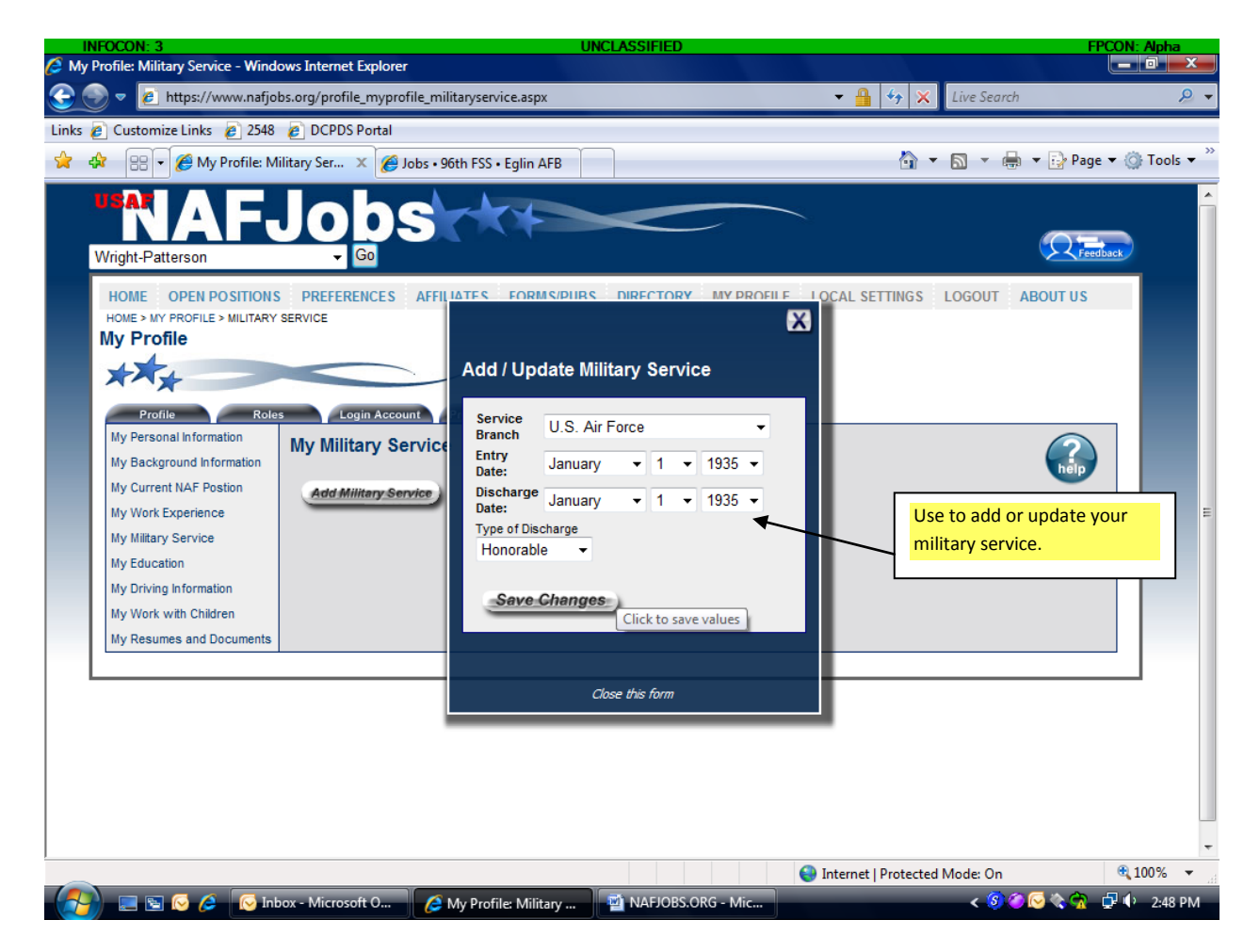

#### **MY MILITARY SERVICE:**

Screen Shot of Adding/Updating Military Service. Don't forget to SAVE YOUR CHANGES!

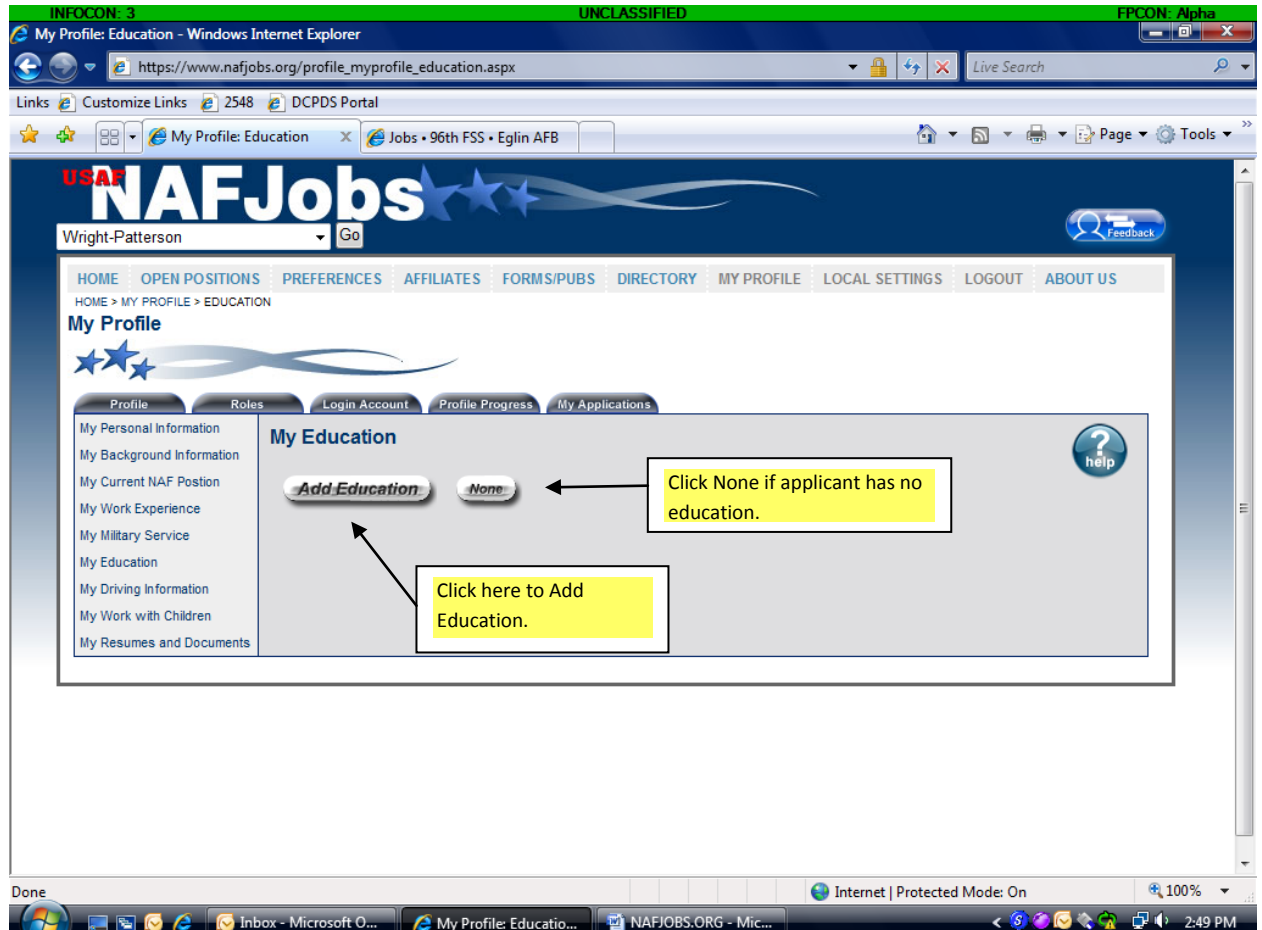

# **MY EDUCATION:**

Here an applicant can add or update their education starting with High School Education and it is also used for Tech School Education and College Education.

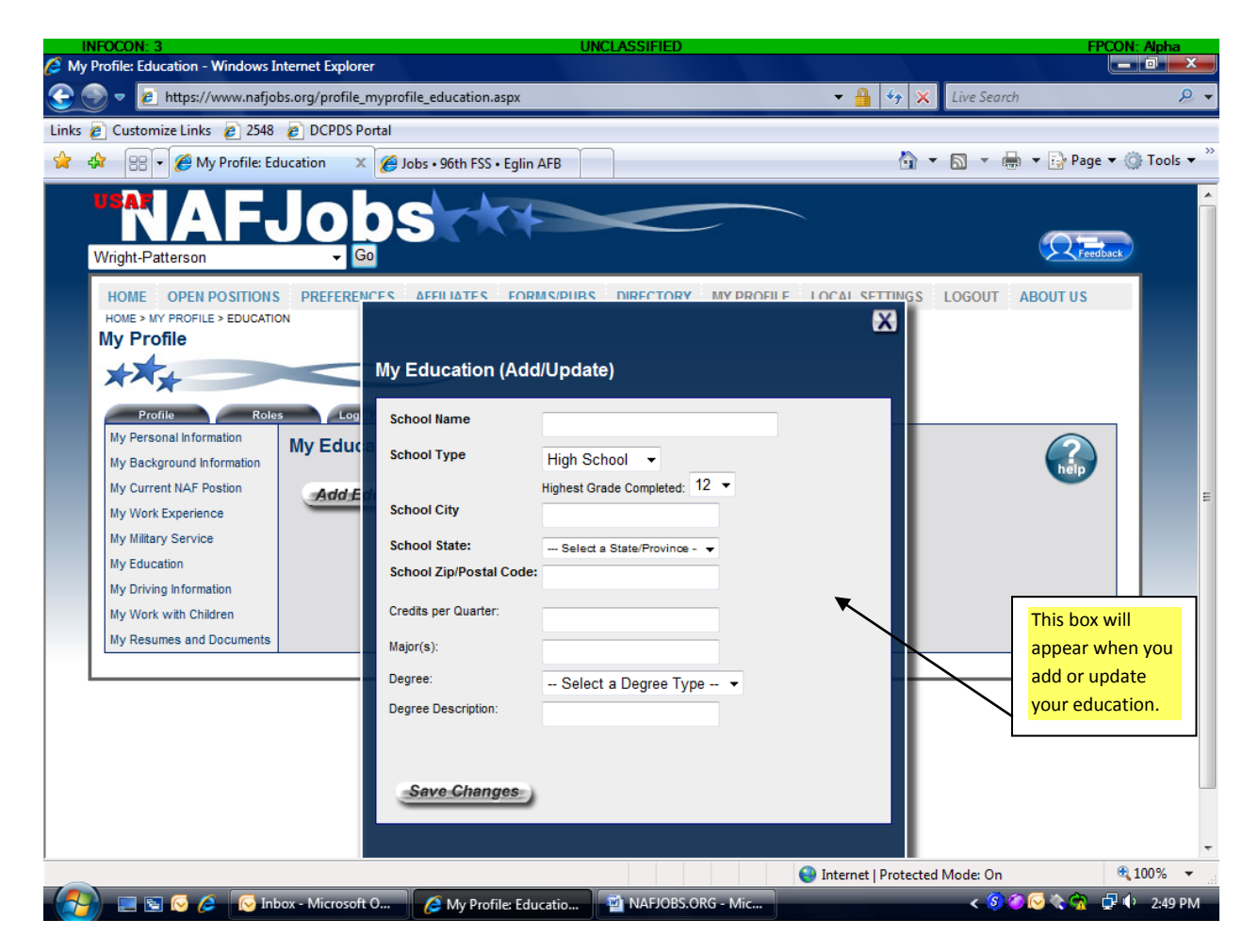

#### **MY EDUCATION:**

# **My Education (Add/Update)**

This is a screen shot of the updating and adding education box. Don't forget to SAVE YOUR CHANGES!

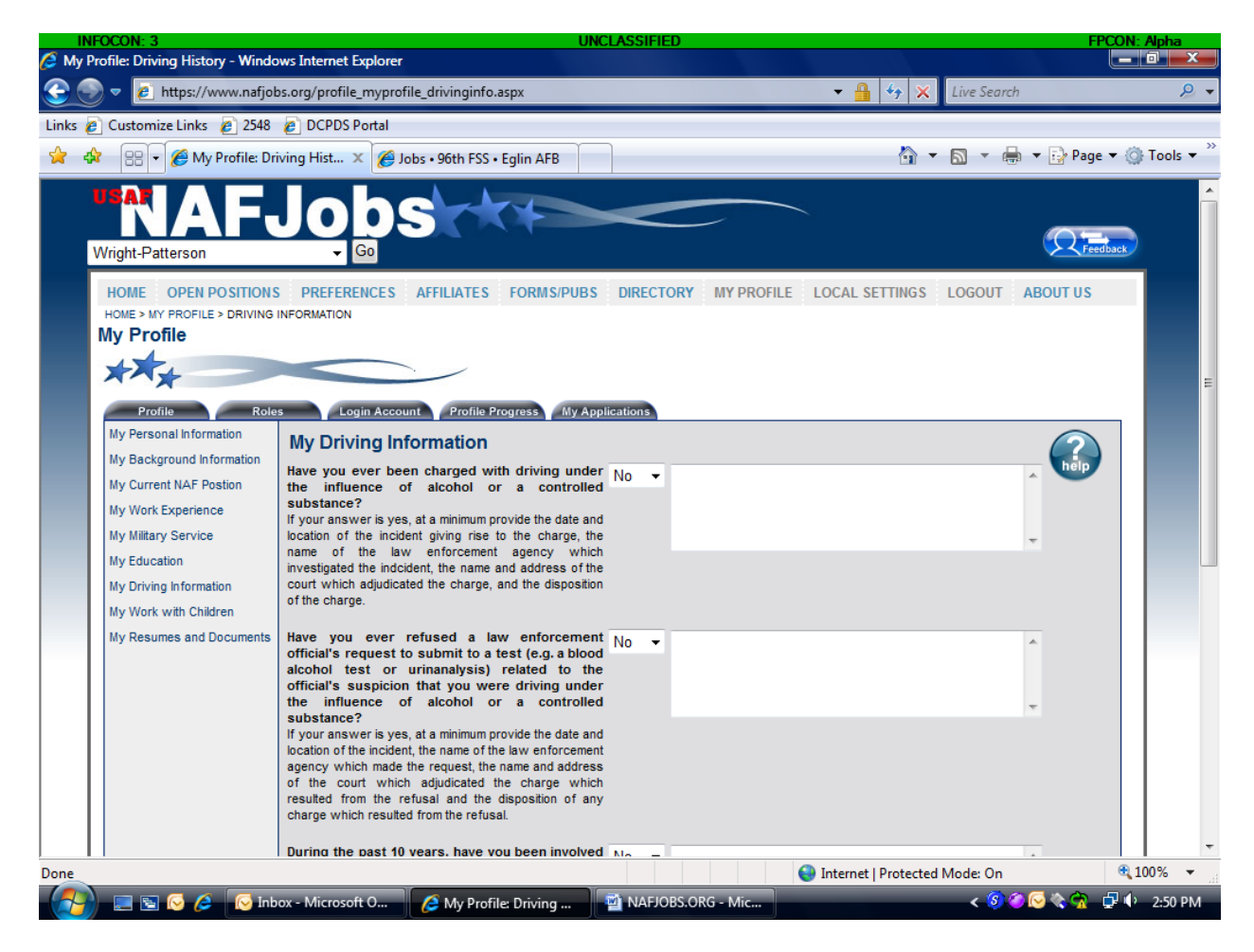

#### **MY DRIVING INFORMATION:**

These questions will need to be answered if an applicant wishes to apply for a position that requires a valid driver's license or positions working with children! Don't forget to SAVE YOUR CHANGES!

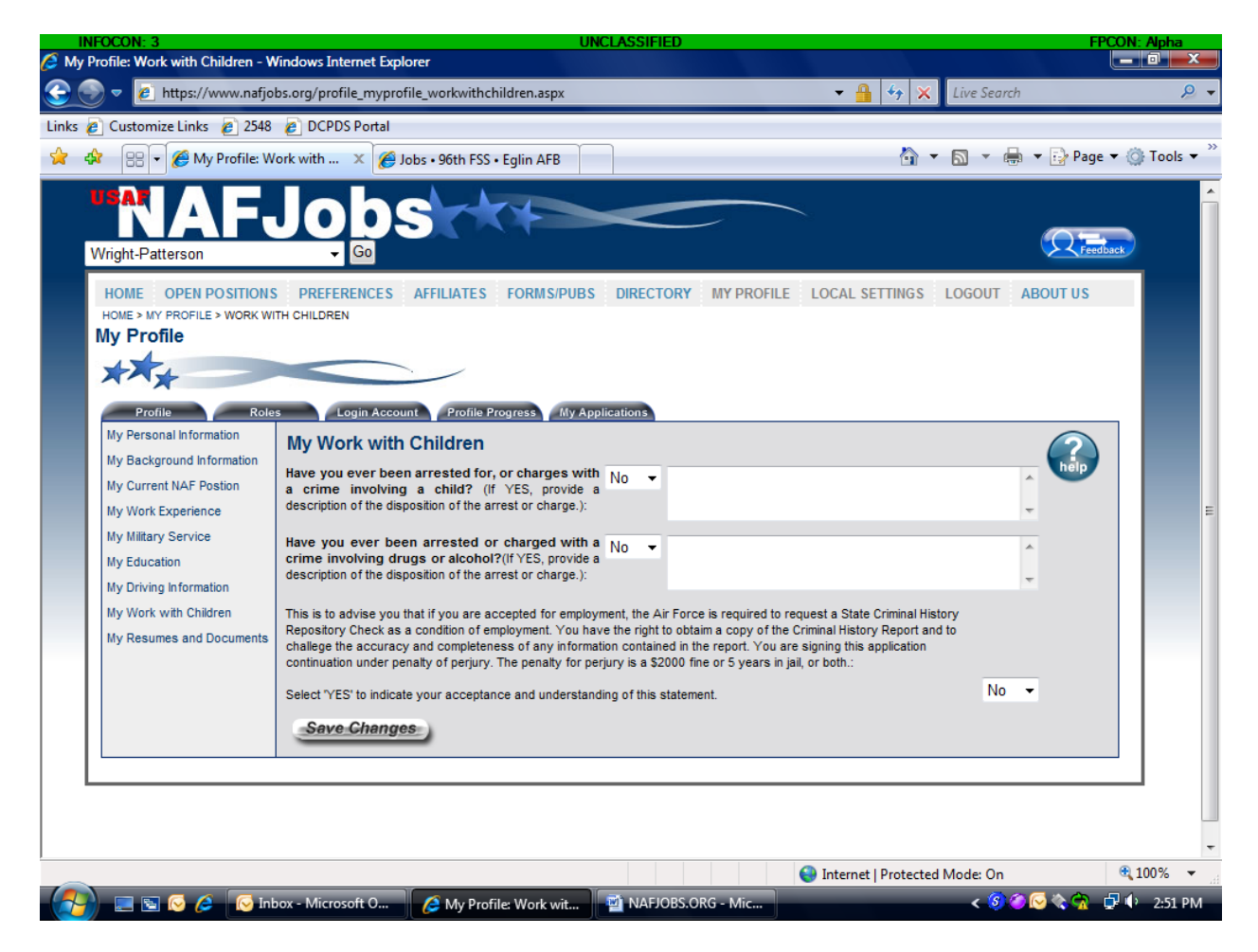

#### **MY WORK WITH CHILDREN:**

These questions will need to be answered if an applicant is applying for a position that deals with children. Don't forget to SAVE YOUR CHANGES!

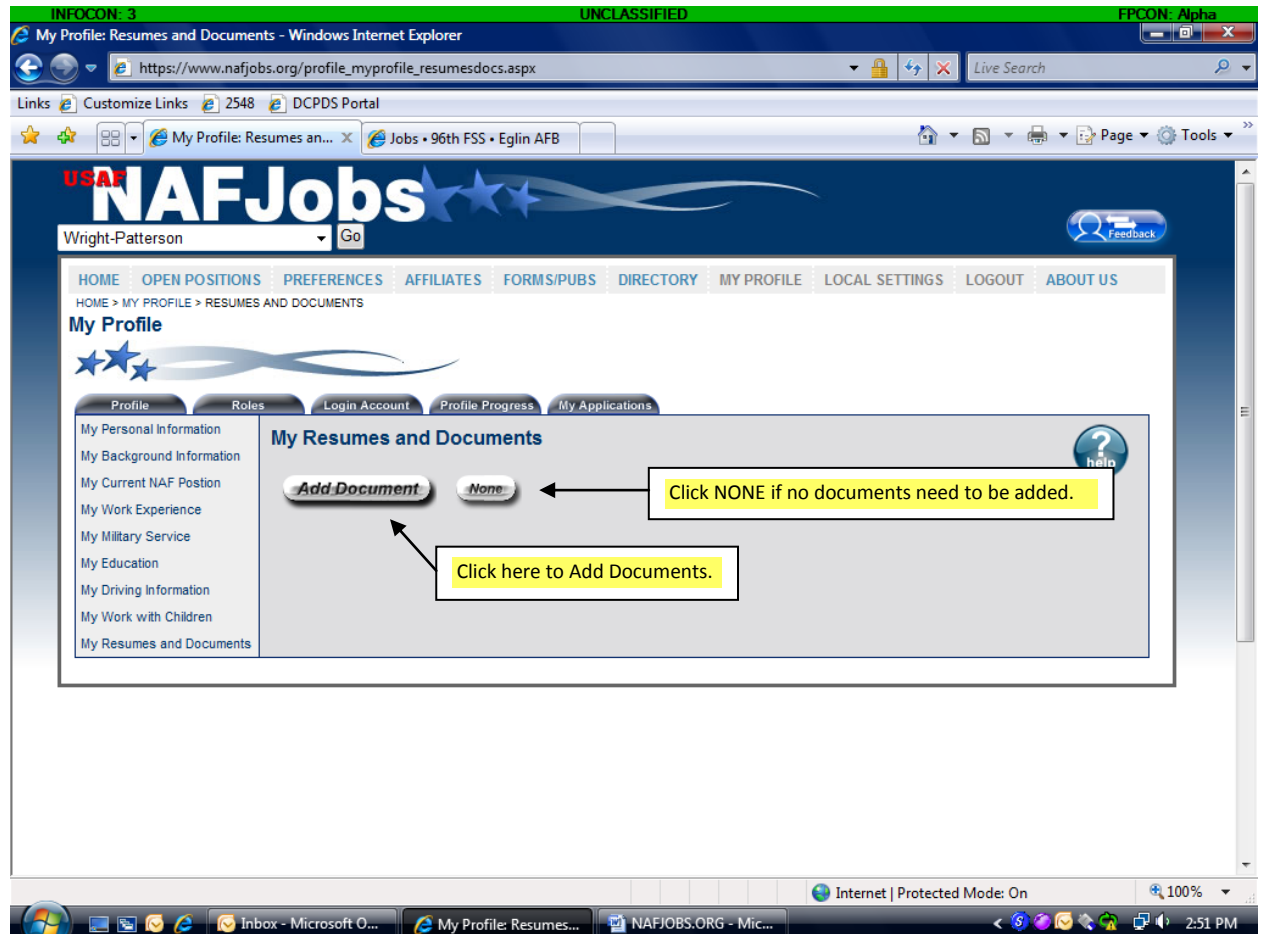

#### **MY RESUME AND DOCUMENTS:**

Applicants can upload their resumes and other important documents. Other important documents will include DD214's, college/high school transcripts, PCS Orders, and other supporting documentation.

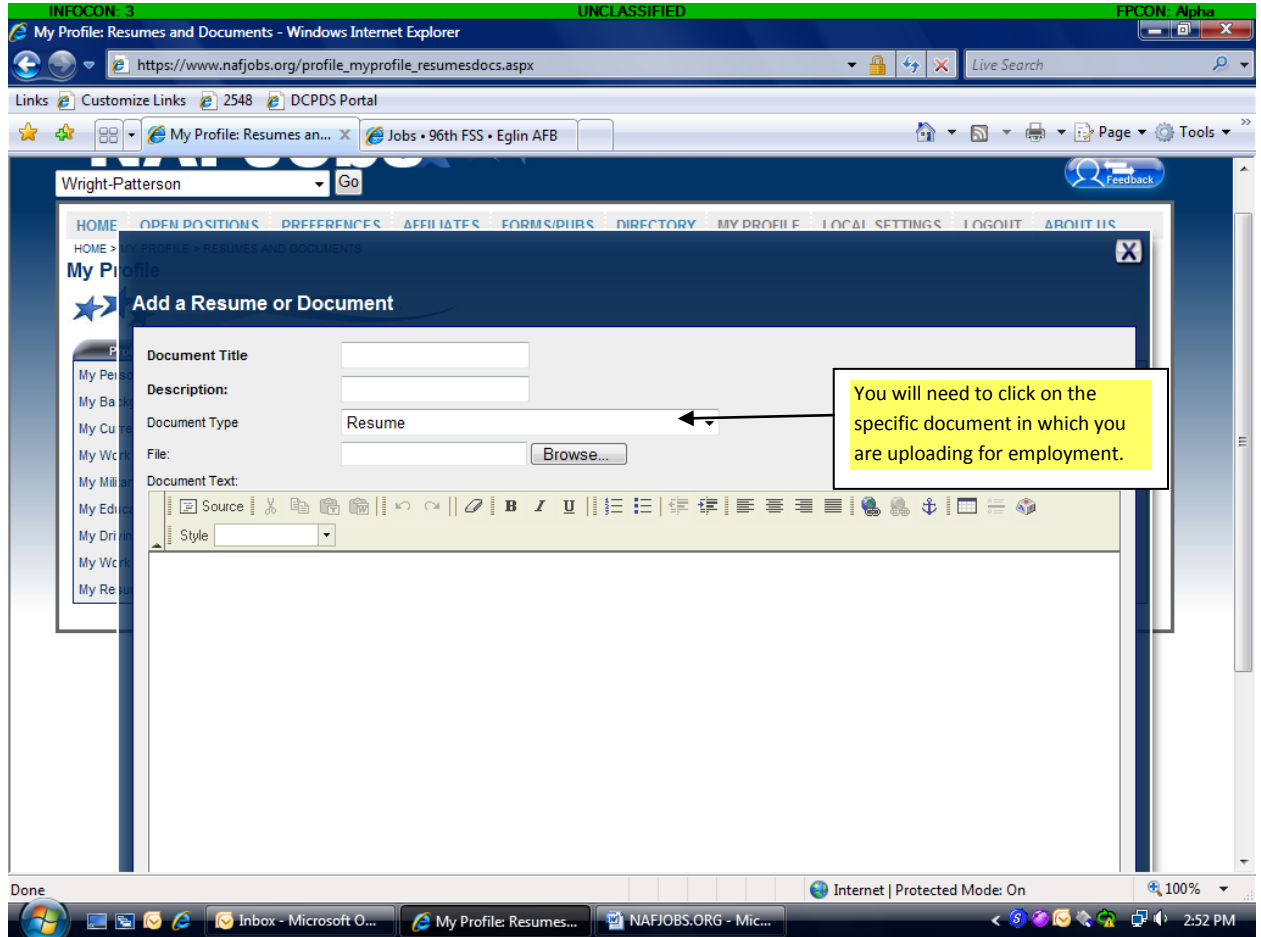

#### **MY RESUME AND DOCUMENTS:**

This box will appear when an applicant wishes to upload documents. They will need to select what type of document they will be uploading.

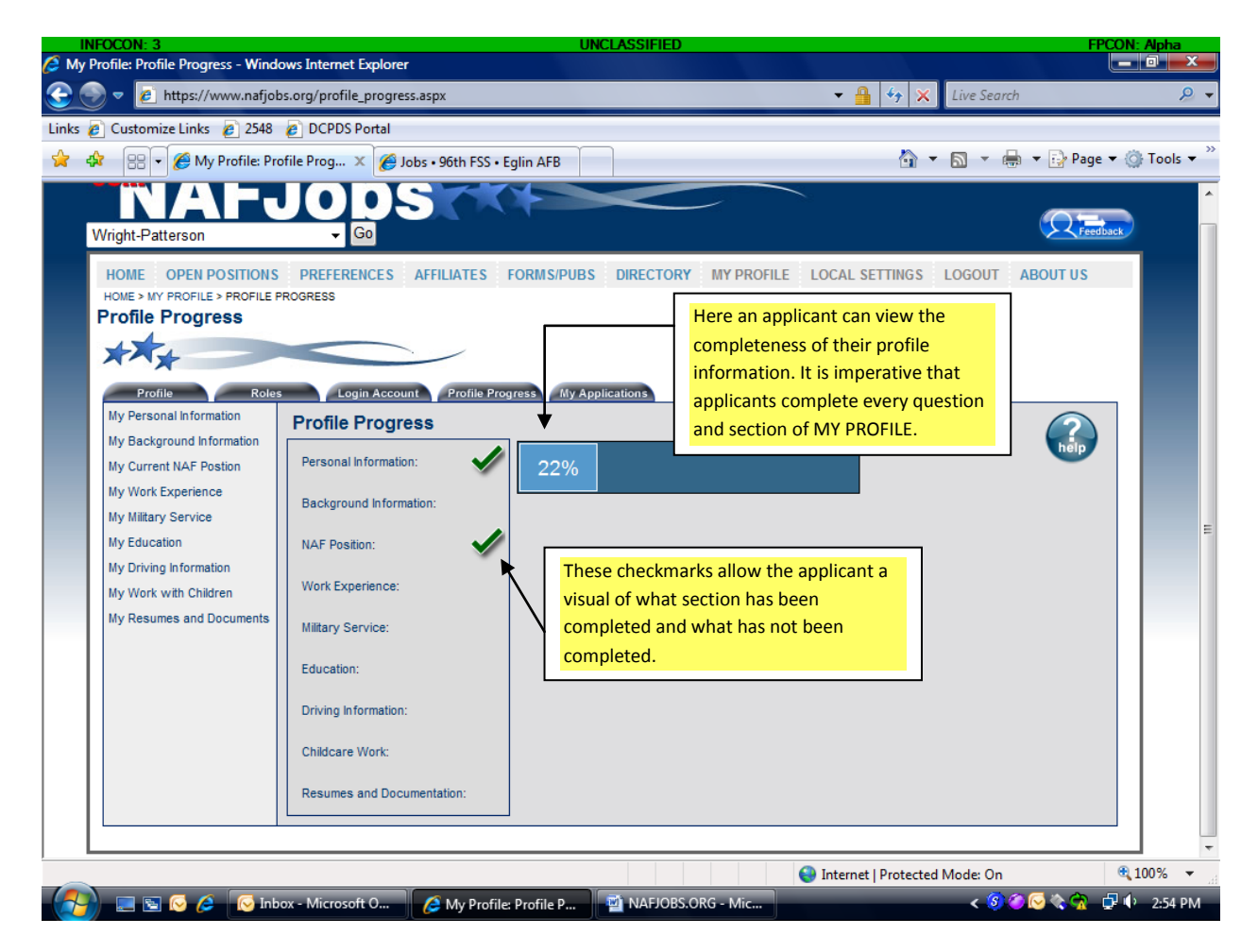

#### **PROFILE PROGRESS:**

This allows applicants to view their progress on the Profile Page. This is a helpful tool for applicants so that they can monitor their status. If applicants have completed everything and have answered all necessary questions, they should have 100% in the block above.

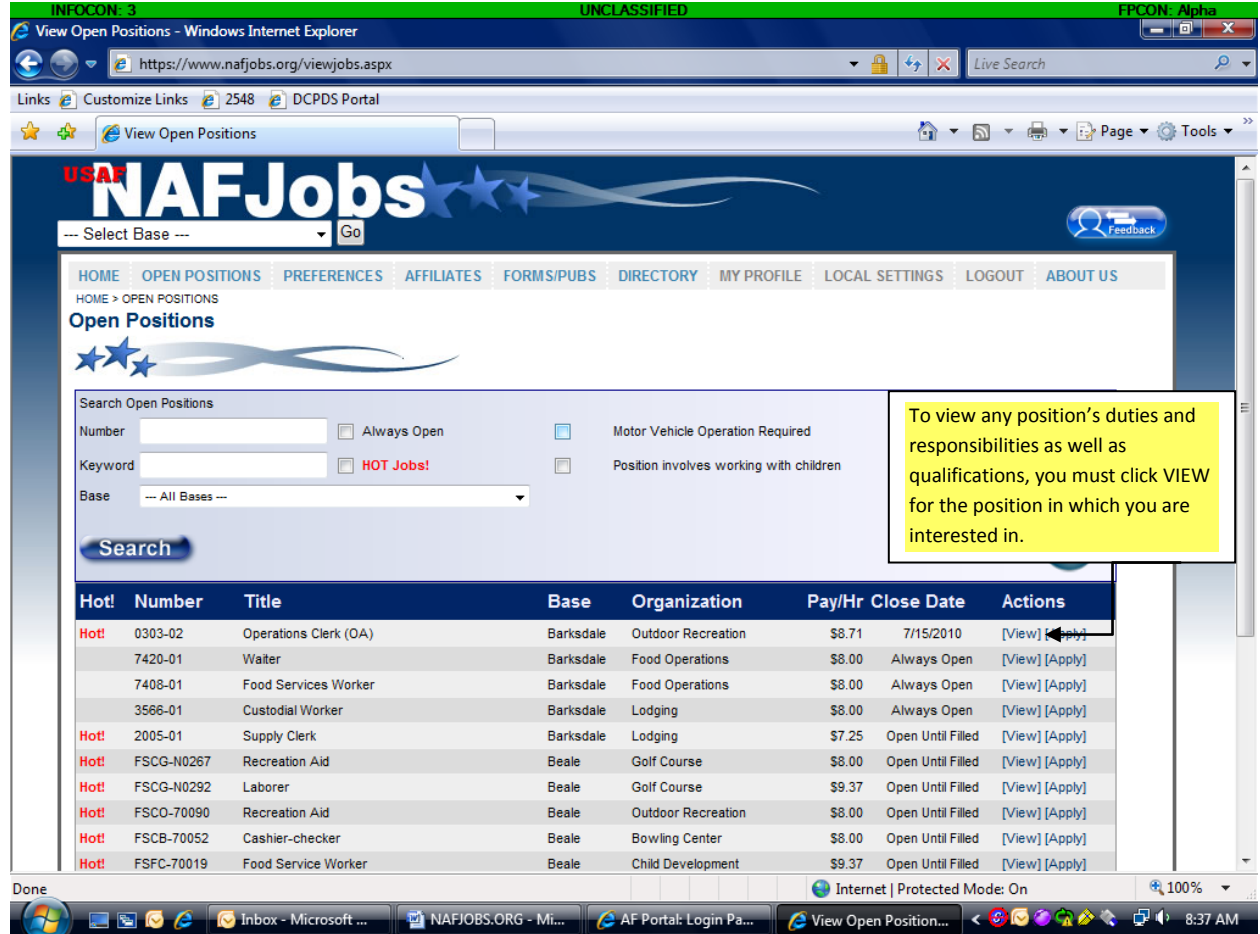

# **VIEWING A POSITION:**

To view the position details, please click VIEW.

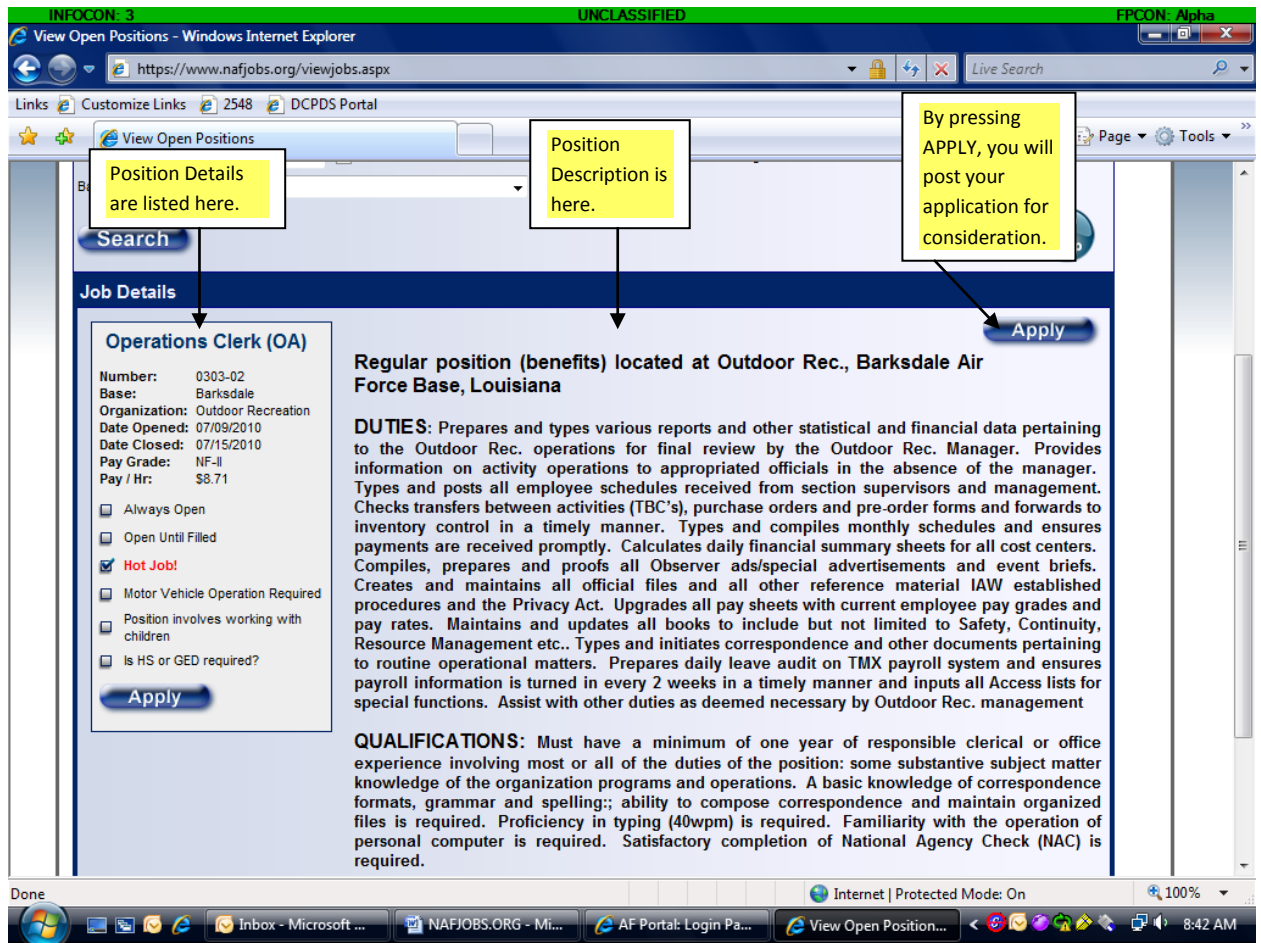

#### **VIEWING A POSITION:**

This screen shot is an example of what a position description may entail. Please note that position specific information such as pay, opening and closing dates, and grade are listed on the left. The duties, responsibilities, and qualifications are listed on the right.

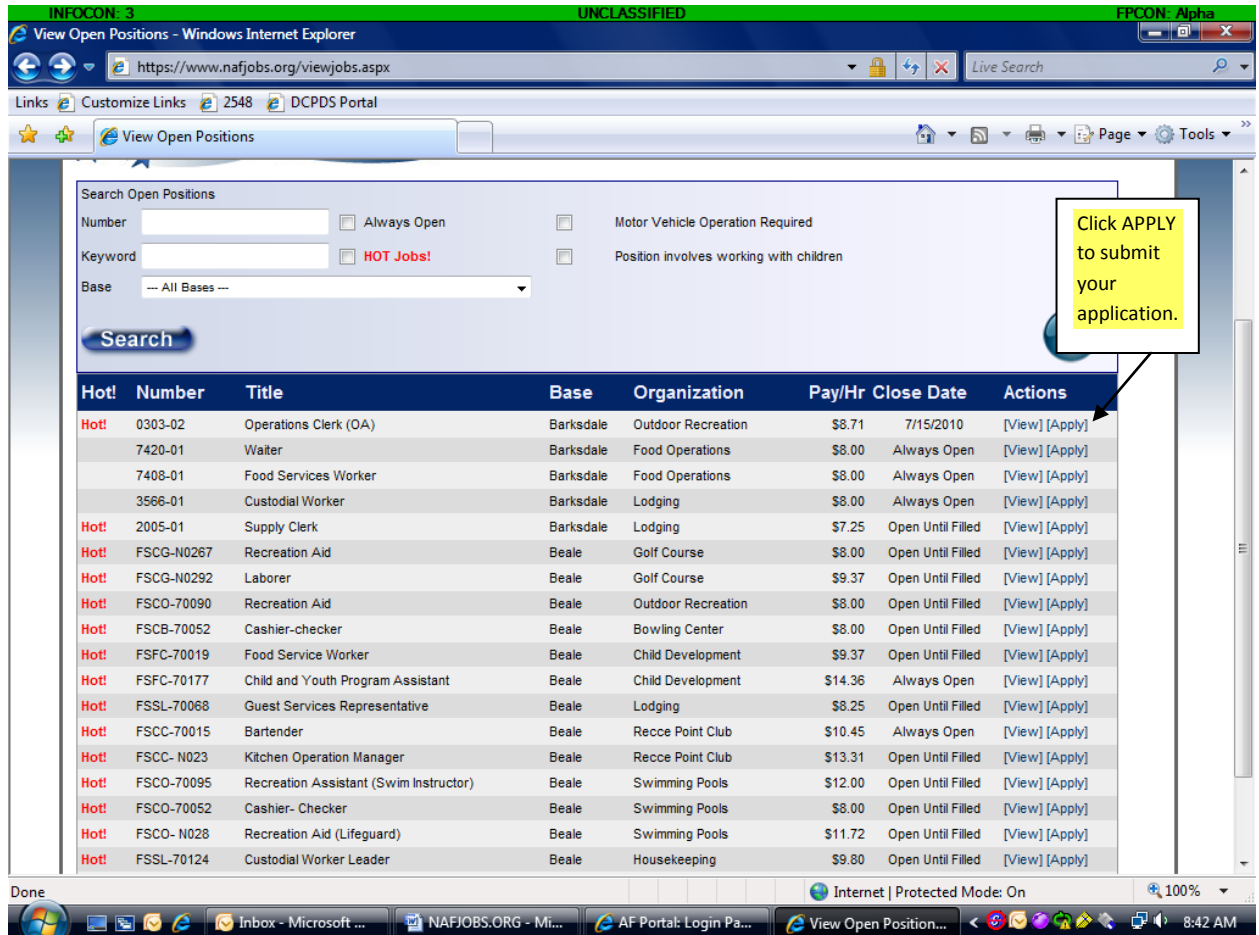

# **APPLYING FOR A POSITION:**

To apply for a position, click on APPLY next to the position in which you are interested in.

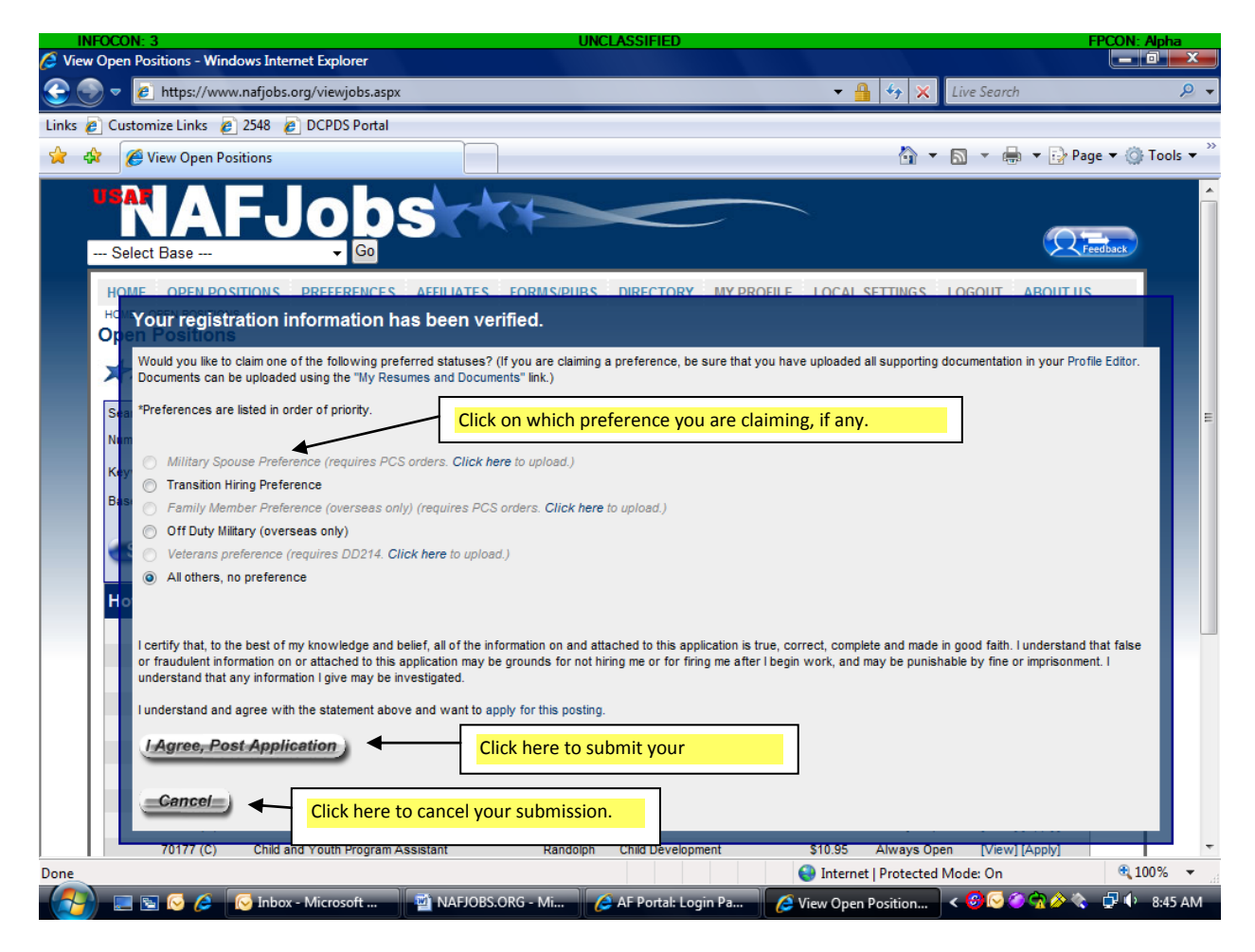

#### **APPLYING FOR A POSITION:**

This screen will appear when you click apply. At this point, if you are claiming preference, you will click on which preference you are applying with and then you will need to upload your documentation that will verify your eligibility, if you have not done so already.

\*After you agree to post your application, another screen will pop up stating that your application will be on file for 90 days. Current employee's applications remain on file until they are selected for the position, until they withdraw their application or resign from NAF employment.